# UKPHR E-PORTFOLIO USER G UI D E

ASSESSORS

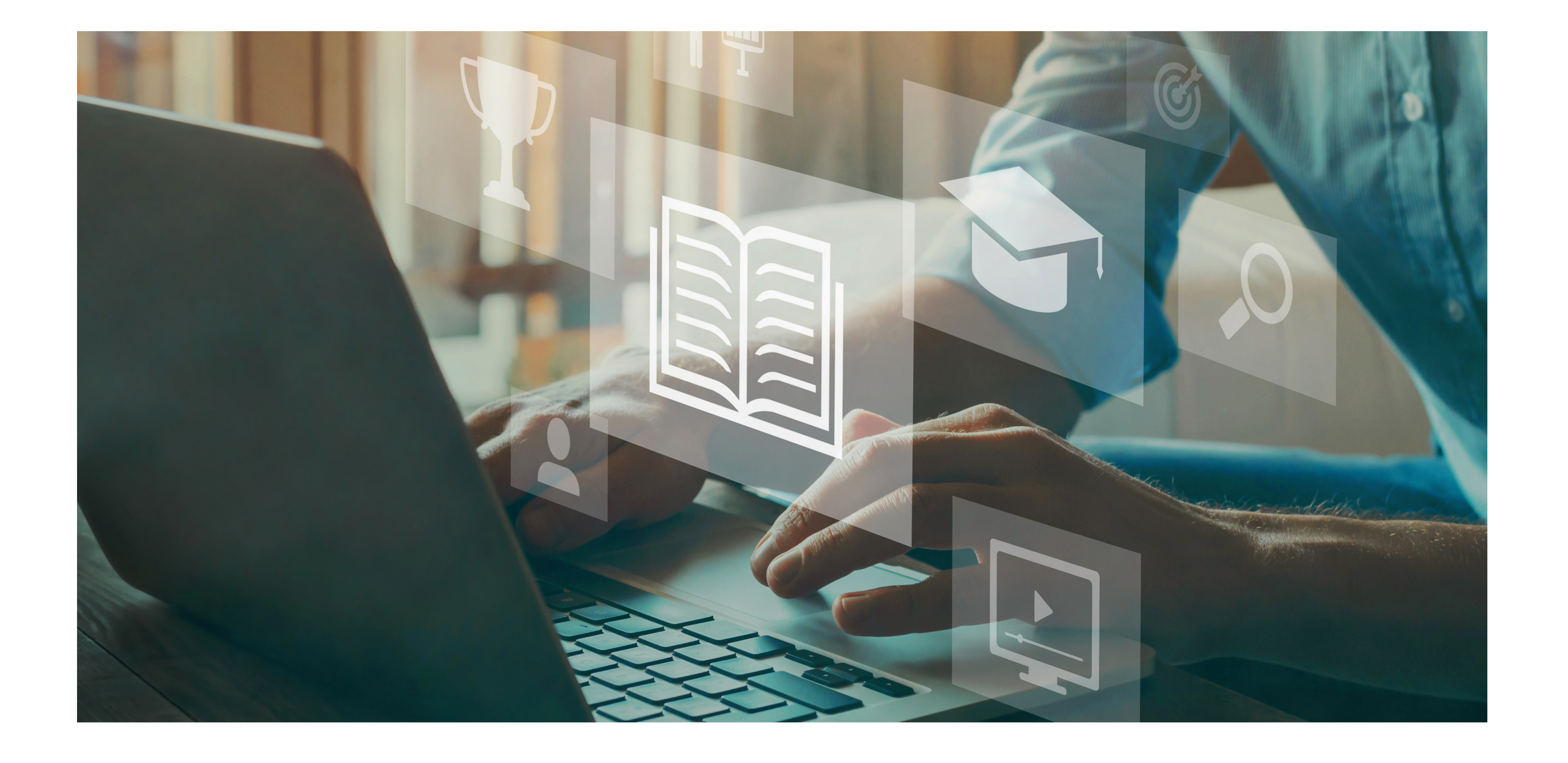

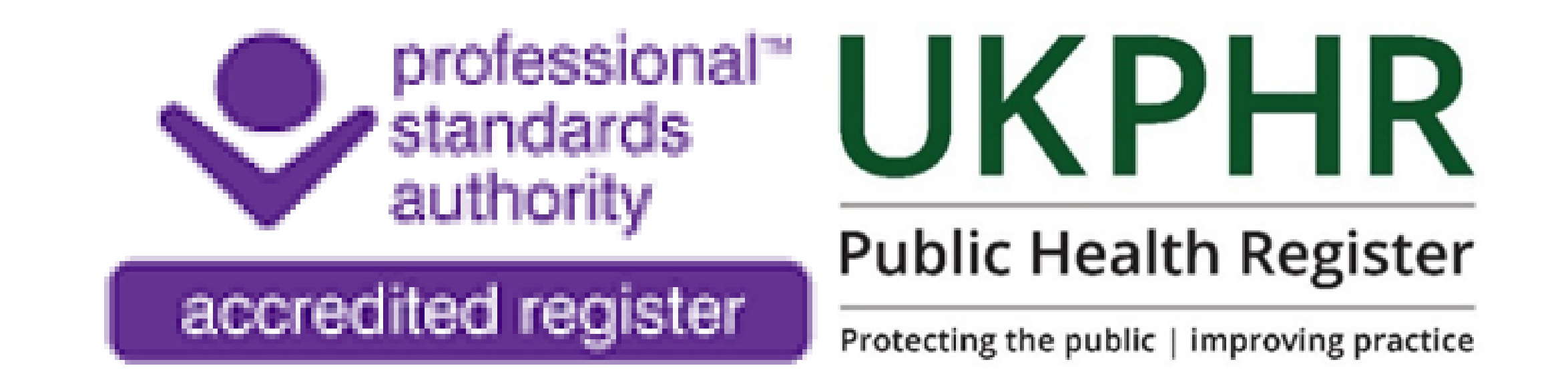

*Accepting a Standard*

August 2023

Ensure you are on the **Outcome** page for the relevant standard you are assessing. Here we are assessing standard 2.1.

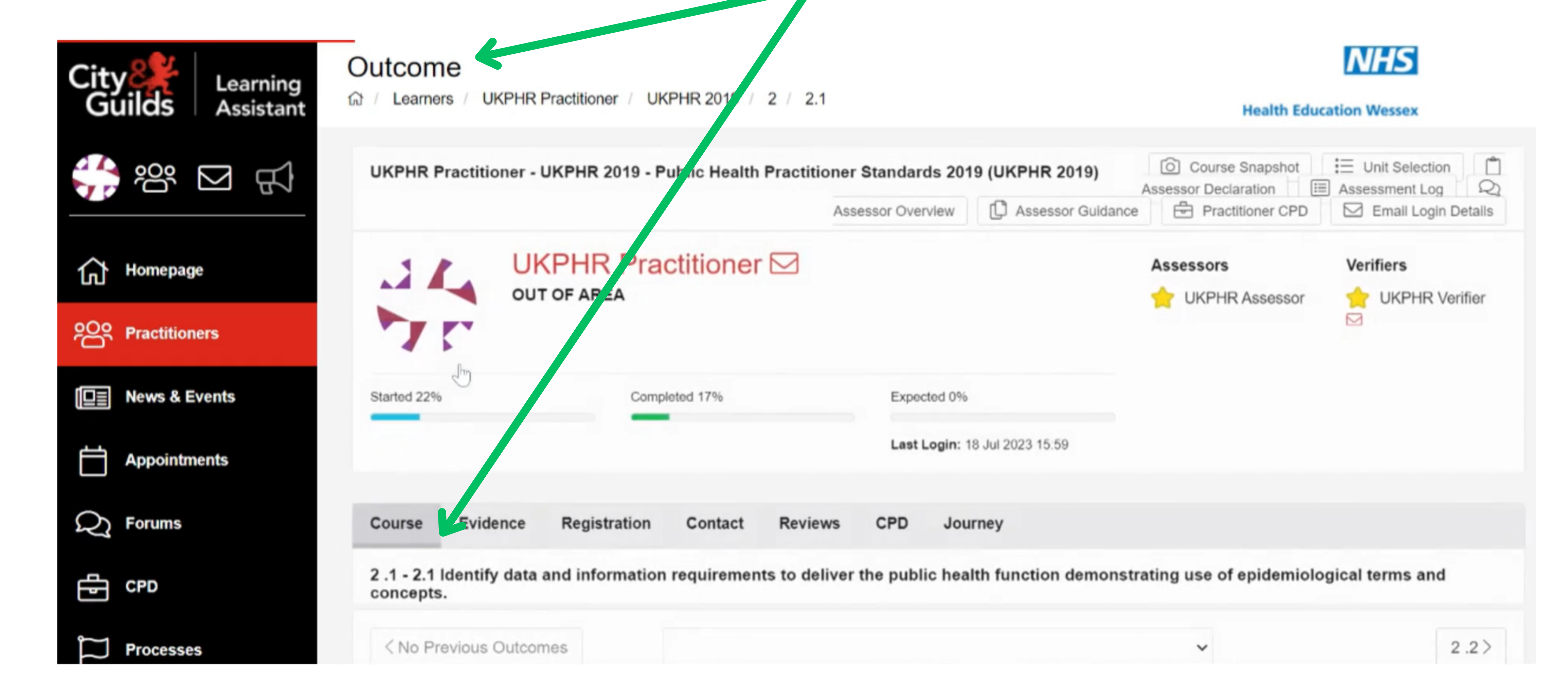

# **Accepting a standard**

- Logged in
- Reviewed all pieces of evidence submitted by the practitioner for that standard

To accept a standard ensure have:

## **1.**

## **2.**

Select the appropriate assessment decision

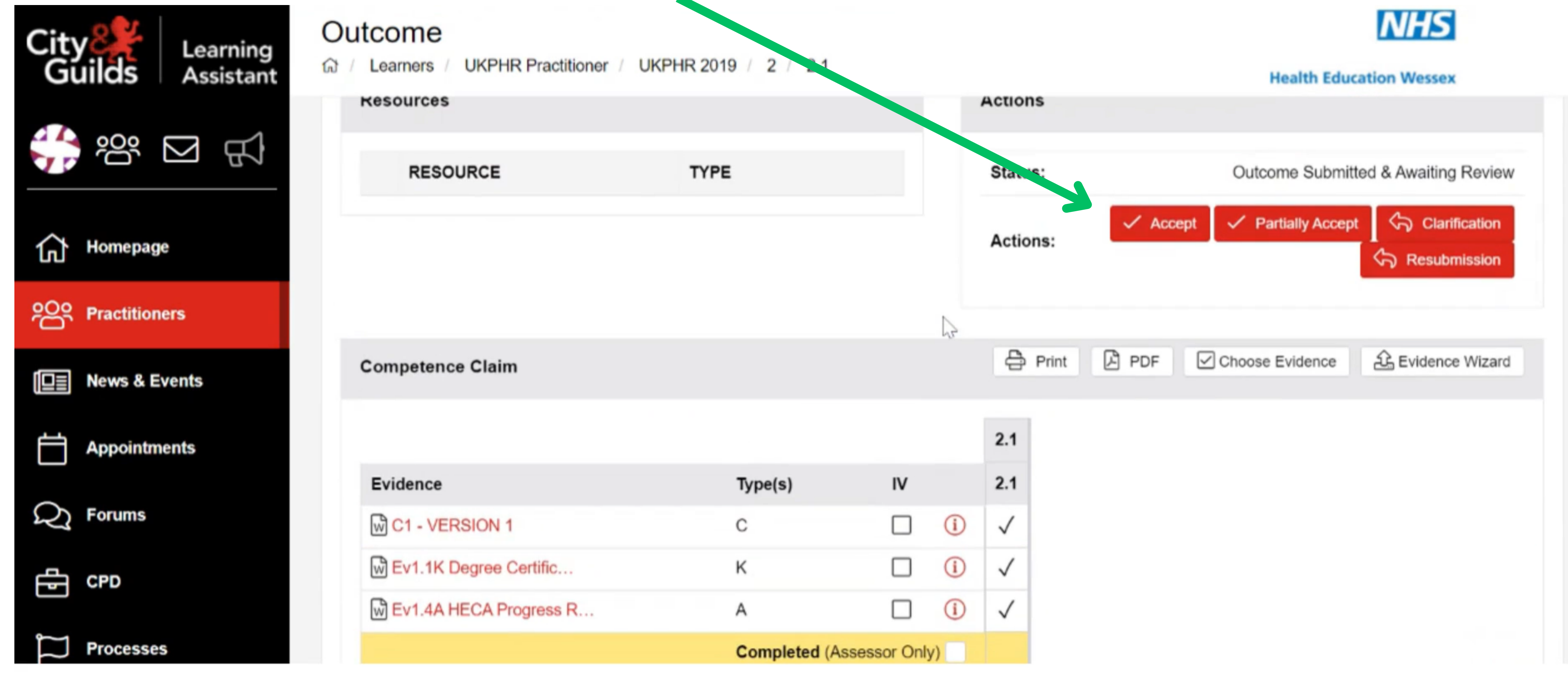

#### **3.**

A pop-up widow will open called the '**Contact Diary** '.

This is where the assessment decisions are recorded on the e-portfolio. Your comments will be automatically added to the 'Assessment Log '.

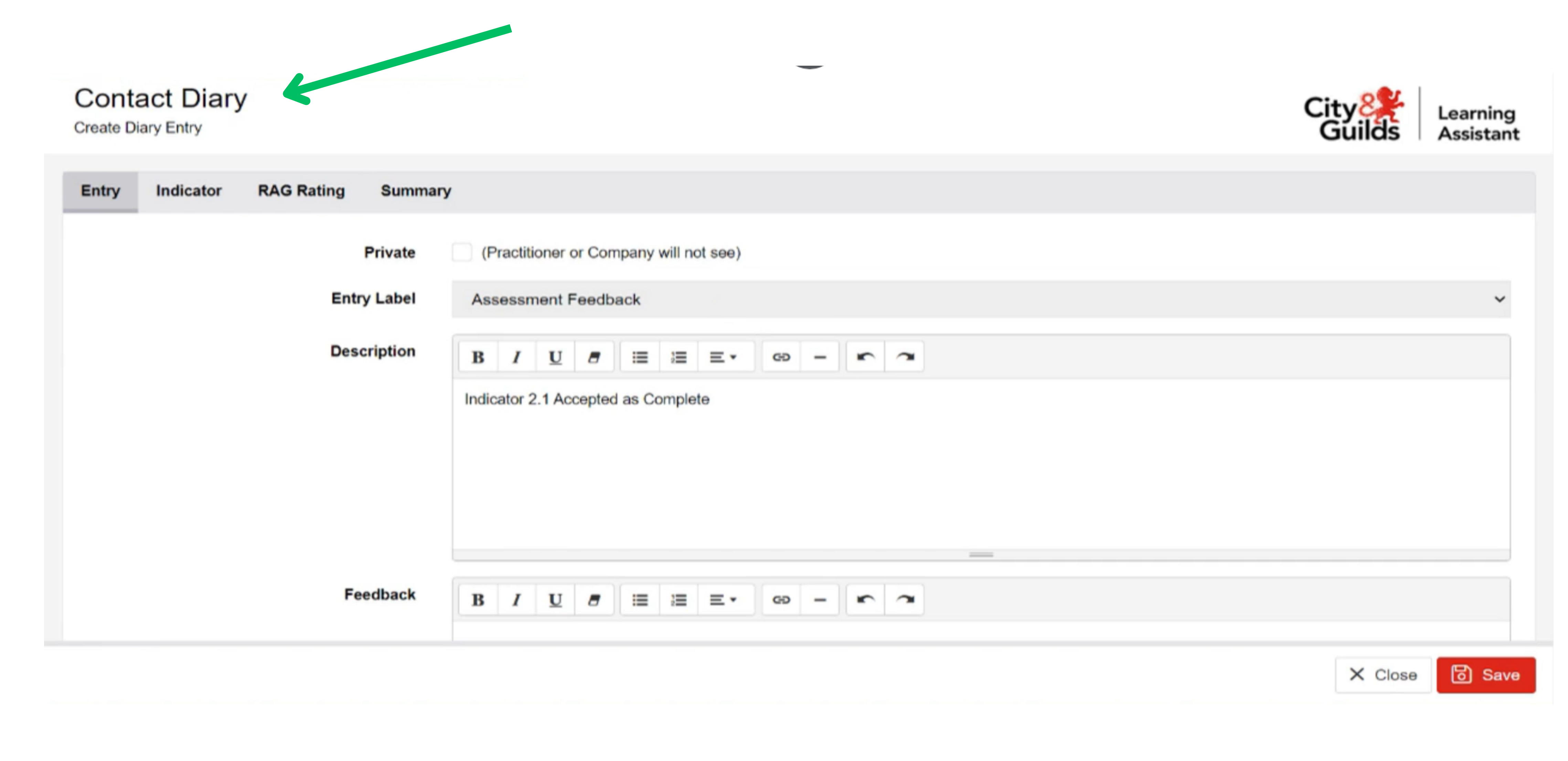

#### **4.**

Click the '**Private '**check box so that your Practitioner cannot see the assessment decision straight away.

The description box is automatically filled so there is no need to action anything in this box.

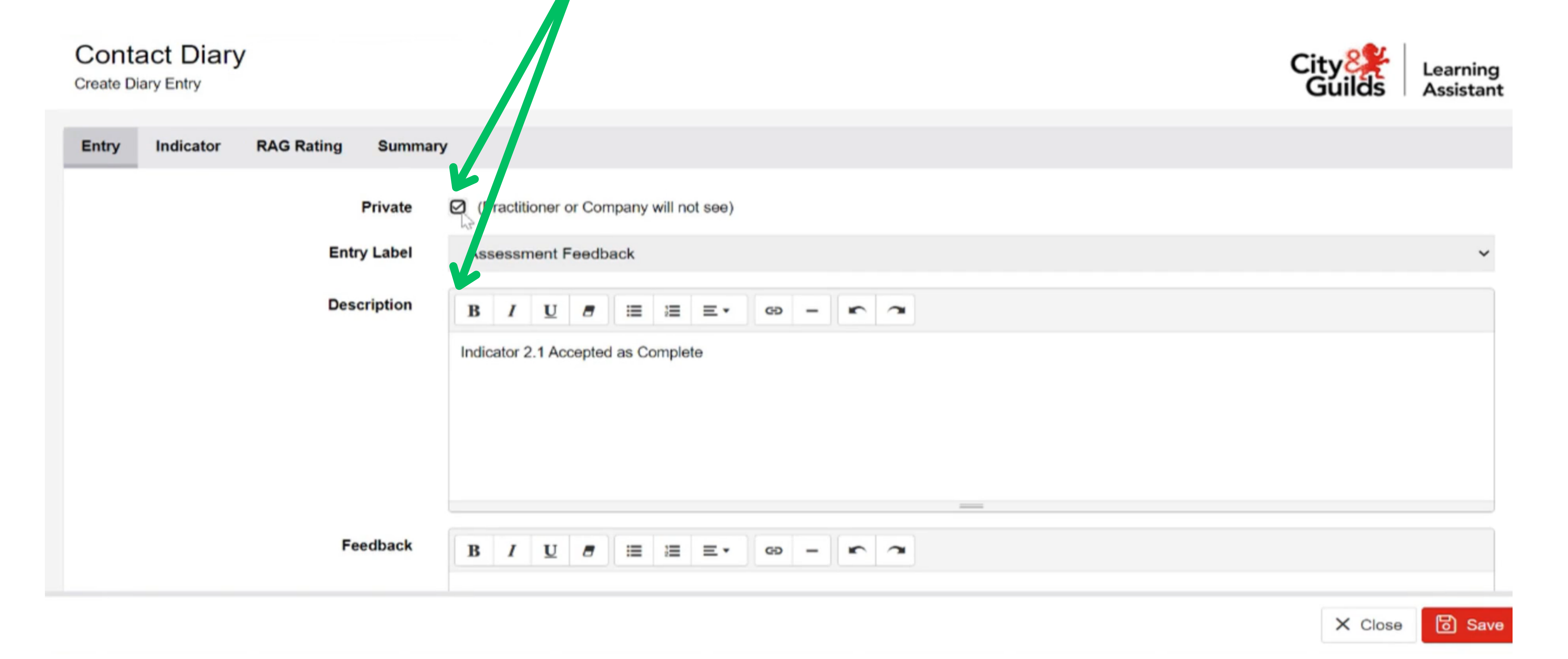

#### **5.**

In the '**Feedback'** box, add your comment. You are talking to the verifier when accepting a standard, giving them the rational for your decision.

#### Once your comments are complete click the **Save** and then **Close** button.

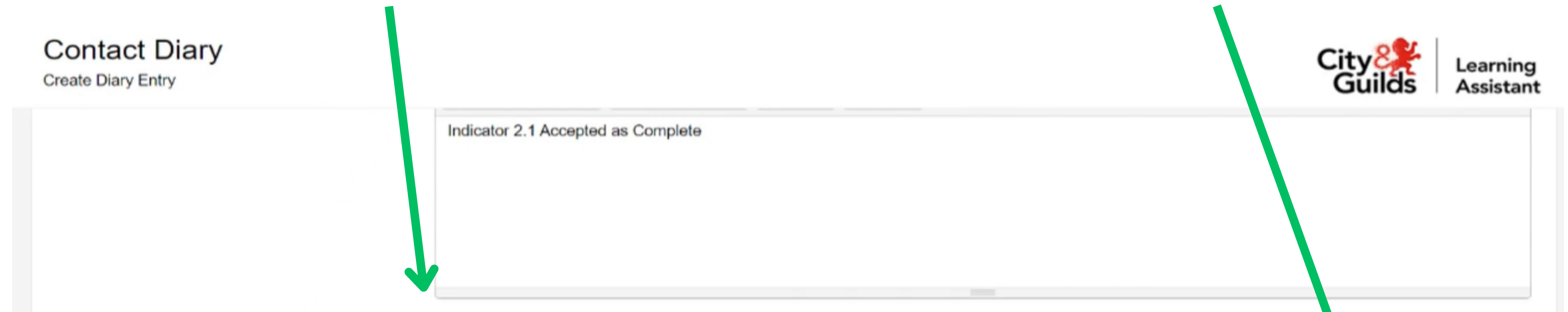

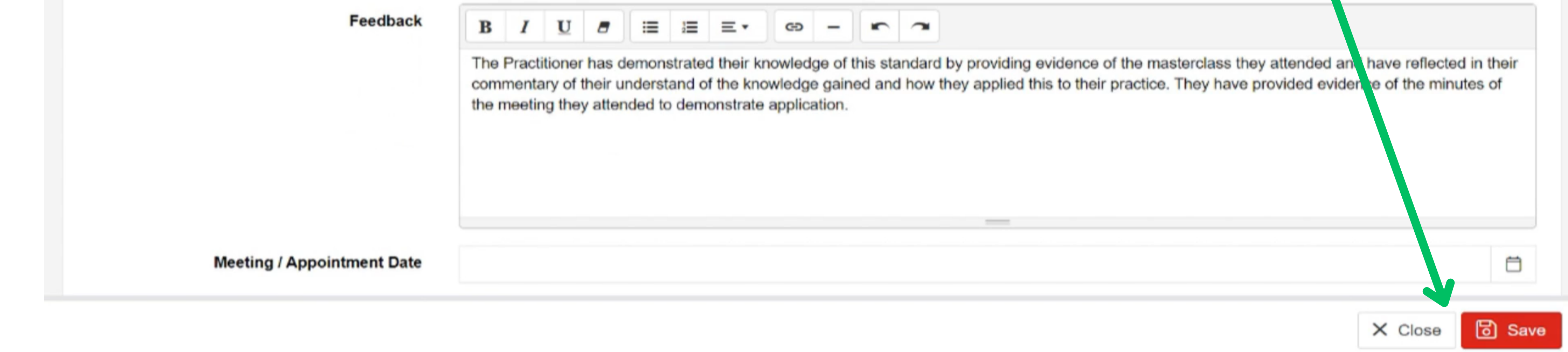

You will be re-directd back to **Outcome** page. Here you the will now see the element status matches the assessment decision you have chosen.

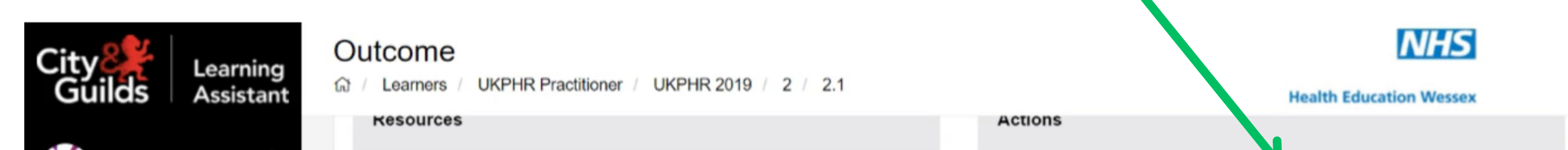

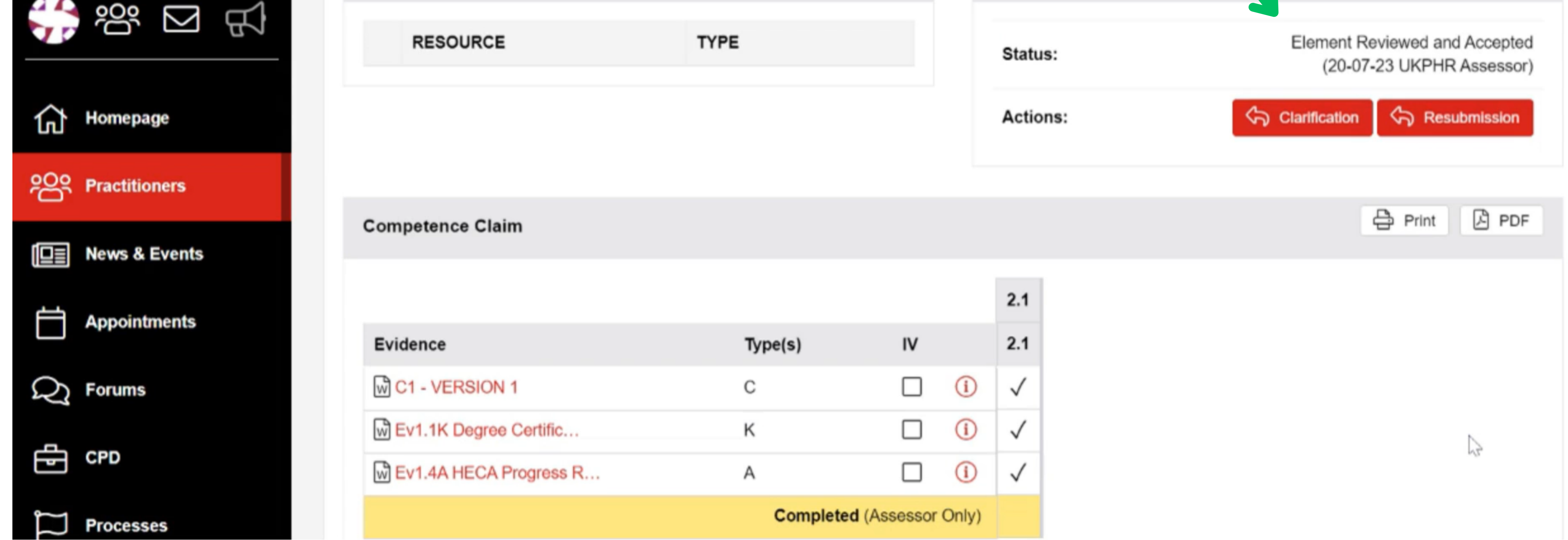

#### **6.**

# **Making your assessment decision visible to the practitioner**

The primary use of the **Private** box in the **Contract Diary** is to hide assessment feedback until you're ready to present it to the practitioner.

Once you have assessed everything that has been submitted by the practitioner for the specific commentary (1, 2 or 3) you will need to go into each standard and un-tick the **Private** box.

Ensure you are in the practitioners portfolio course folder.

Scroll down to the standards that you have assessed fo that commentary, and select a standard.

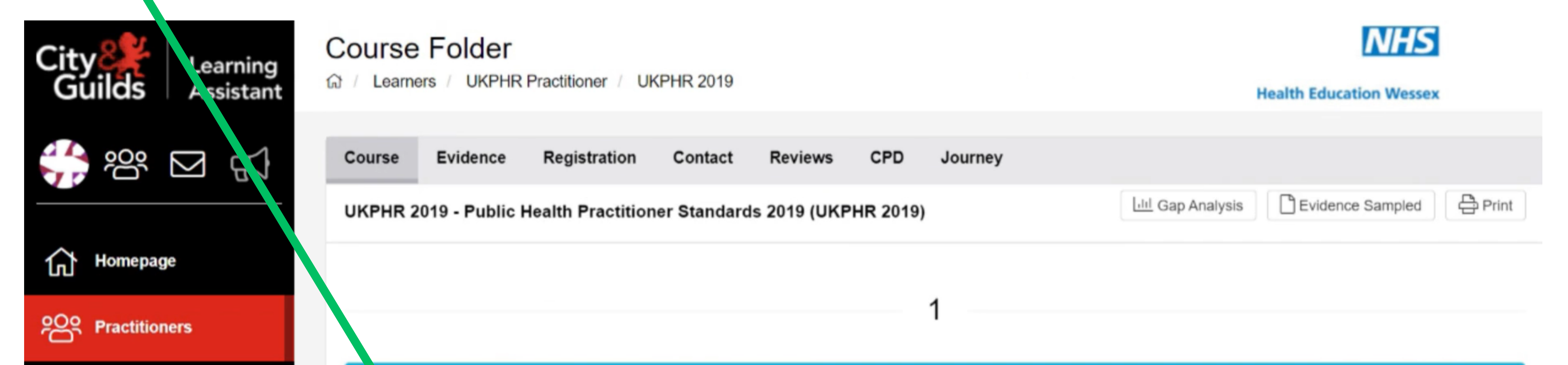

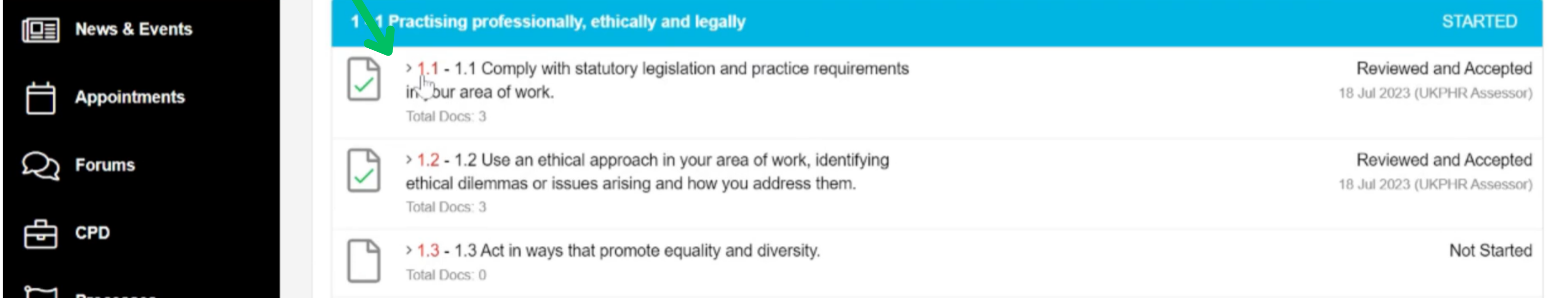

#### **1.**

## **1.**

#### Scroll down until you reach the '**Contact**' section on the page.

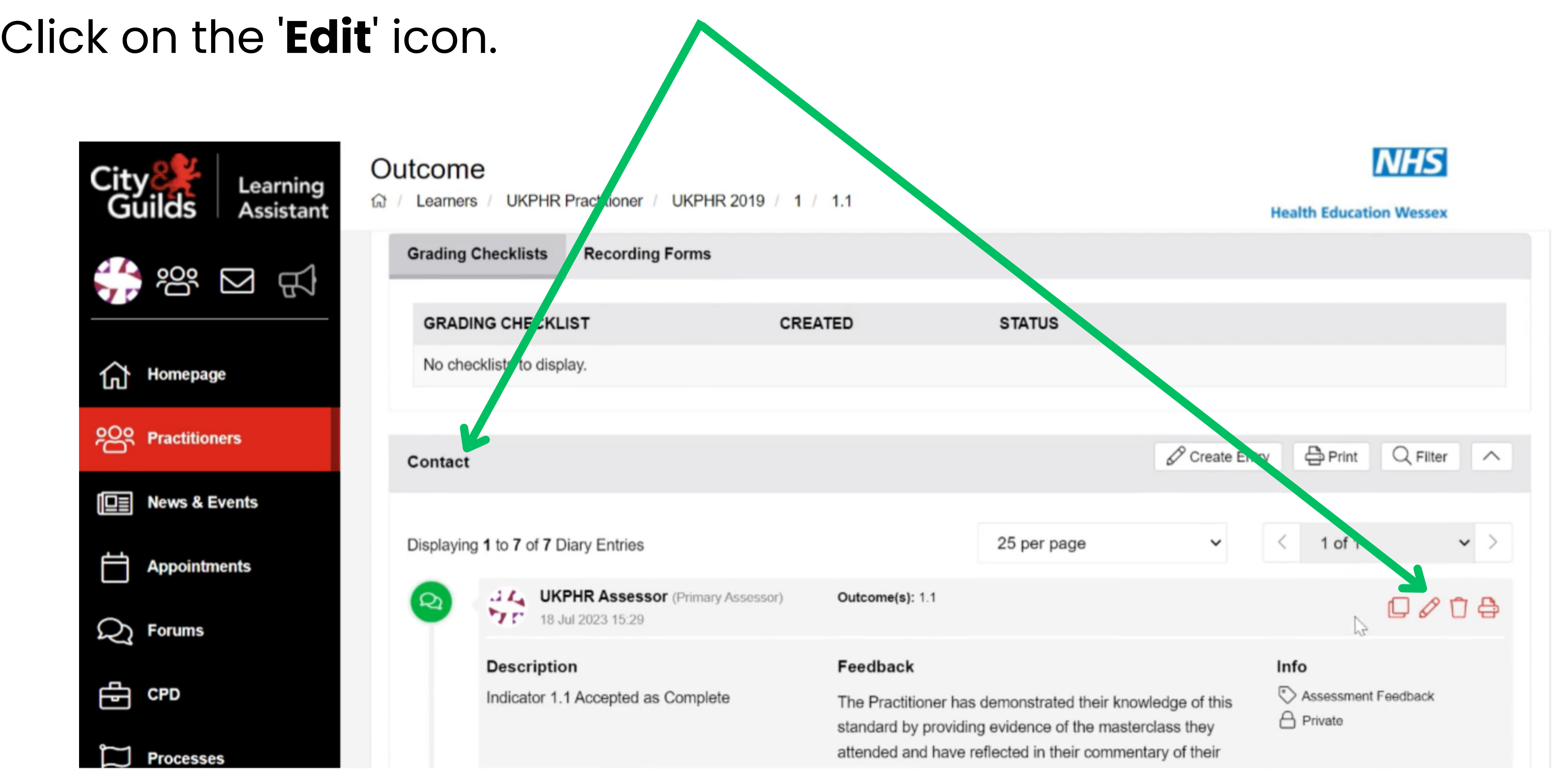

## **2.**

#### The '**Contact Diary** 'will open.

#### Un-tick the '**Private** ' box, click **Save** and then **Close**.

**Contact Diary** 

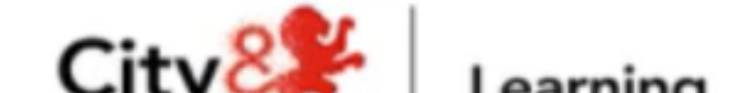

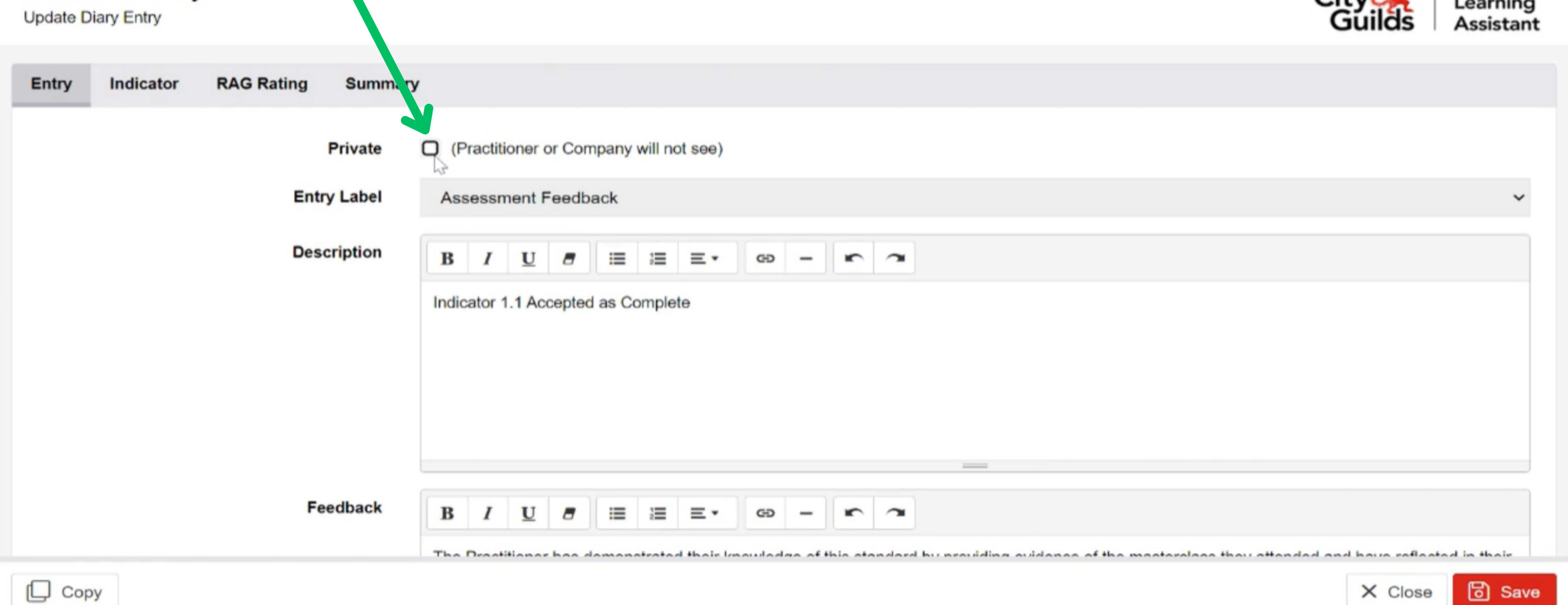